## **Animal-TRAQs**

Animal-TRAQs is a Windows based software and is not compatible with other operating systems. For example it will not work on an Apple® or any other operating systems.

## **Download and Installation**

When you click on the download link, it will access the download site and initiate the download. The download will proceed according to how you have "downloads" set in your browser. If the user has not changed the download location, the setup file will be saved in the default browser location. Some users have designated a different location and the user should look there for the download.

To install the software, go to the location that the setup file was downloaded. The file most likely will be named "atsetup", unless the user changed name. Double click on the "atsetup" file for the installation process to begin.

The "Welcome" screen should appear. There may be some antiviral options that may appear discussing the safety of installing this software. Select to proceed as the software is not malware or contain a virus. When the "Welcome" appears, select "Next" to continue the installation.

The next screen is the "Software License Agreement". After reading the Agreement and you approve, select the "I agree to the terms of this license agreement" option and click on the "Next" button.

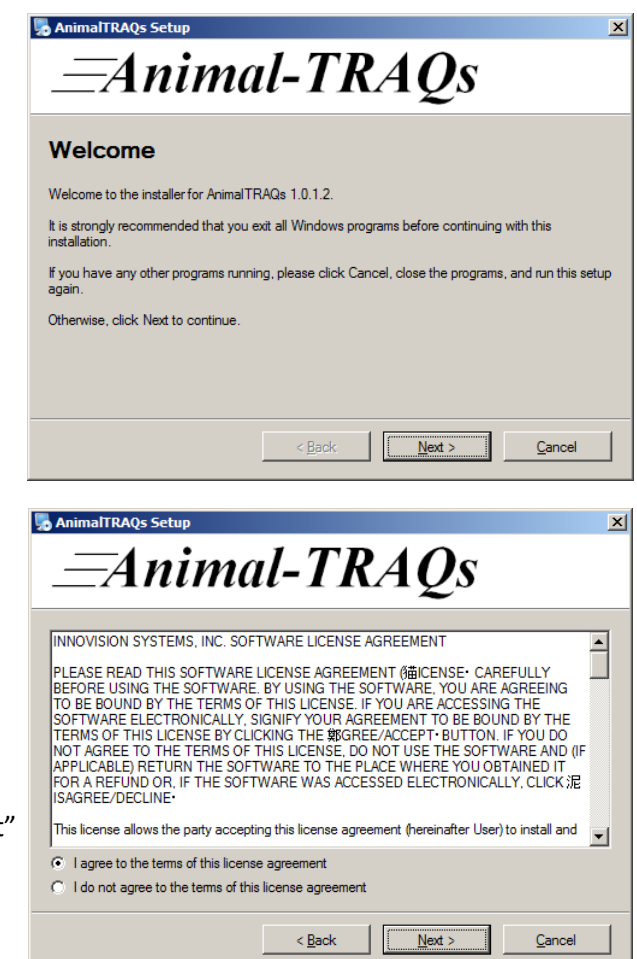

The installation will designate the installation location according to the default of your computer. It is best not to change this location, as the software looks for this while it is operating. If it is changed, it could corrupt how the software runs. The space requirement for the software and available space is listed. Before proceeding confirm there is enough space on the computer to manage the software. Select the "Next" button to proceed with the installation.

The next window is related to shortcut icons. A shortcut icon will be created in a folder named AnimalTRAQs in the start menu. If you only want the shortcut to be seen by the current user and hidden when someone else logs in, select the "Install shortcuts for current user only". If you want it available for anyone who logs in, select the "Make shortcuts available to all users". Then select "Next" to continue with the installation.

The next window informs the user that the installer has acquired enough information to install the software. It is also a summary of your selections. If you want to change any of the information, select the "Back" button. Select "Next" if you want to finish the installation.

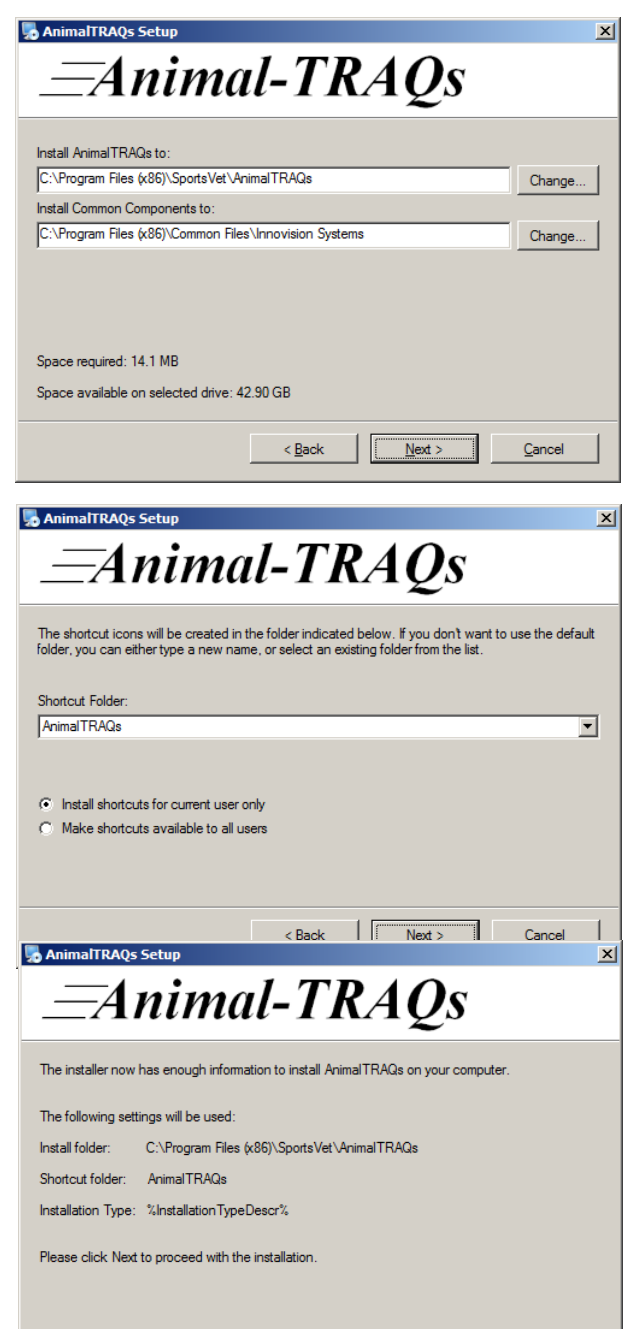

 $< 1$ Back

 $Next$ 

 $\underline{\mathsf{C}}$ ancel

A progress window will appear to show the progress of the installation process.

When the installation process is finished, a window will appear informing the user that the Animal-TRAQs software installation is successful. At this point the software is installed. Select the "Finish" button to exit the software installer software. There is an option for the user to acquire software related to PDF files. If the user would like the software then select the PDFCreator option and click on the "finish" button. The user will then be automatically referred to the PDFCreator installation process. If the user does not want the software do not select that option leaving the box empty.

At this point the software has been installed but the computer will need to be restarted to finalize the installation with the Windows operating system.

After the installation a wondow will appear informing the user that their computer must

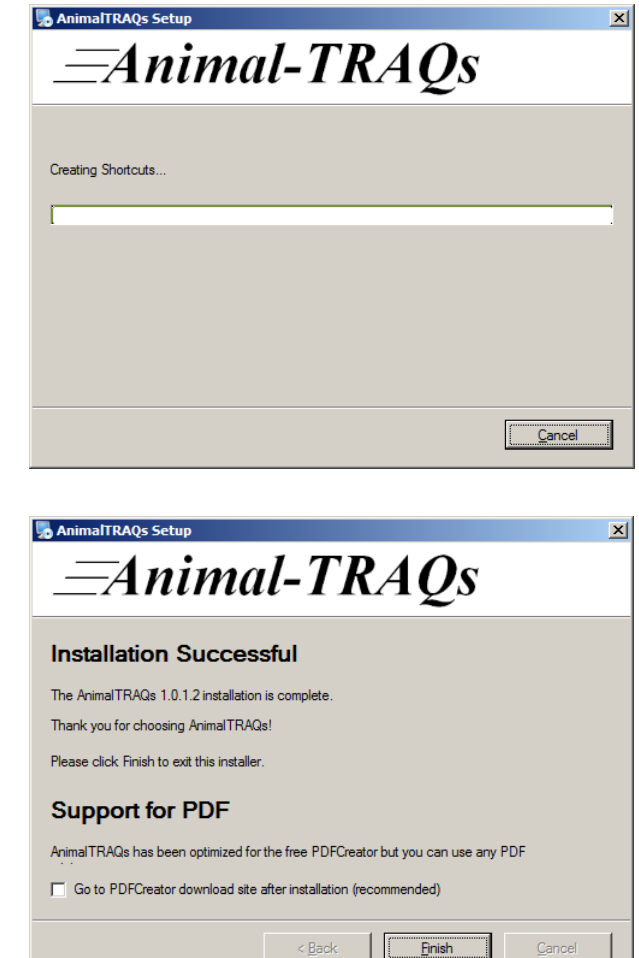

be rebooted to complete the installation. This means the computer must be turned off and back on. It is best to close all open software before rebooting the computer.

The user can either select the "Yes" tab to automatically reboot the computer or can select the "No" tab and reboot at a later time. If the "No" tab is selected the software will be unusable until the computer is turned off and Restarted.

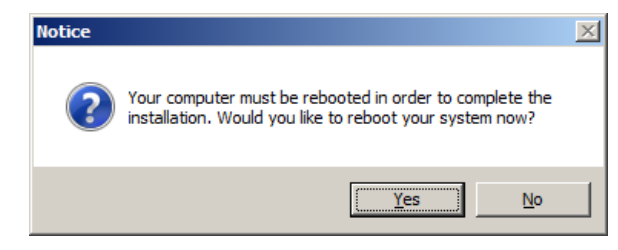